# **Como transferir saldo de RCA pelo maxCom?**

### Produto: maxCom

### Alertas

Uma vez alterado o saldo ele irá refletir no WinThor no mesmo instante, como se tivesse sido alterado via rotina.

### **Liberando permissão:**

1.0 Na página inicial do Portal Executivo clique na aba **administração** e posteriormente em **cadastrar de usuários**.

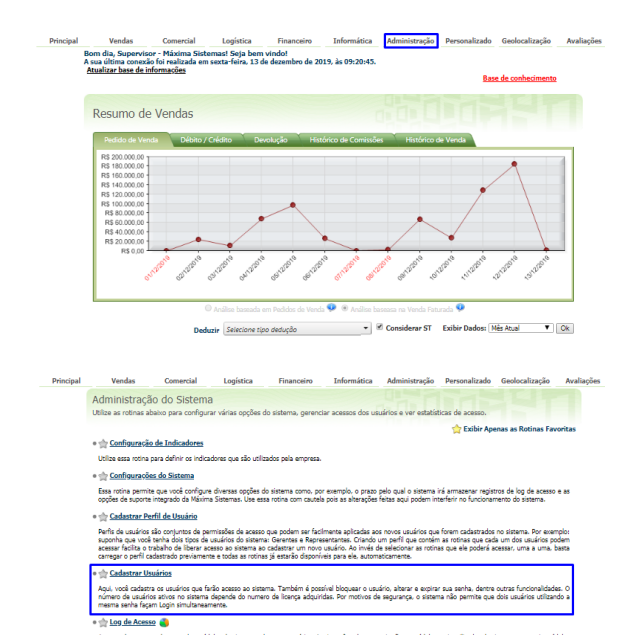

Controle de autorização de Pedidos .<br>Rotina que apresenta as autorizações de Pedidos solicitadas pelo RCA no aplicativo. O supervisor deve acessar esta rotina para autorizar ou negar o<br>preço/lucratividade.solicitado, aprovando ou não opedido.

#### 1.1 Marque o seu usuário e clique no **botão Editar**.

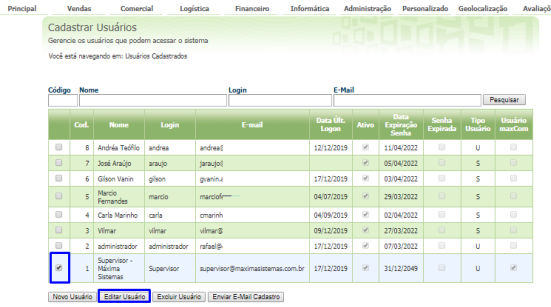

1.2 Clique na **aba maxCom**, depois na **aba Geral**, localize a **opção /vendedor** e clique na **setinha** para expandir.

Feito isto, **marque a permissão Transferência de Saldo (Conta Corrente)** e clique no **botão Salvar.**

### Artigos Relacionados

- [Como visualizar Extrato do](https://basedeconhecimento.maximatech.com.br/display/BMX/Como+visualizar+Extrato+do+conta+corrente+no+maxPedido+APP)  [conta corrente no maxPedido](https://basedeconhecimento.maximatech.com.br/display/BMX/Como+visualizar+Extrato+do+conta+corrente+no+maxPedido+APP)  [APP](https://basedeconhecimento.maximatech.com.br/display/BMX/Como+visualizar+Extrato+do+conta+corrente+no+maxPedido+APP)
- $\bullet$ [Como trabalhar com Processo](https://basedeconhecimento.maximatech.com.br/display/BMX/Como+trabalhar+com+Processo+de+conta+e+ordem)  [de conta e ordem](https://basedeconhecimento.maximatech.com.br/display/BMX/Como+trabalhar+com+Processo+de+conta+e+ordem)
- [Como trabalhar com saldo de](https://basedeconhecimento.maximatech.com.br/pages/viewpage.action?pageId=23560423)  [conta corrente do RCA no](https://basedeconhecimento.maximatech.com.br/pages/viewpage.action?pageId=23560423)  [maxGestão?](https://basedeconhecimento.maximatech.com.br/pages/viewpage.action?pageId=23560423)
- [Como consultar resumo do](https://basedeconhecimento.maximatech.com.br/pages/viewpage.action?pageId=4653229)   $\bullet$ [faturamento pelo maxCom no](https://basedeconhecimento.maximatech.com.br/pages/viewpage.action?pageId=4653229)  [Telegram?](https://basedeconhecimento.maximatech.com.br/pages/viewpage.action?pageId=4653229)
- [Como consultar gráficos de](https://basedeconhecimento.maximatech.com.br/pages/viewpage.action?pageId=4653231)  [venda pelo maxCom no](https://basedeconhecimento.maximatech.com.br/pages/viewpage.action?pageId=4653231)  [Telegram?](https://basedeconhecimento.maximatech.com.br/pages/viewpage.action?pageId=4653231)

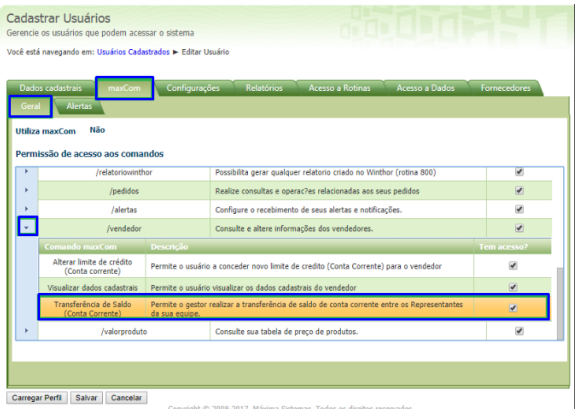

## **Utilizando o aplicativo:**

1.0 Acesse o Telegram e selecione o bot da sua empresa, envie o comando **/Vendedor** e selecione o Supervisor e em seguida o RCA desejado.

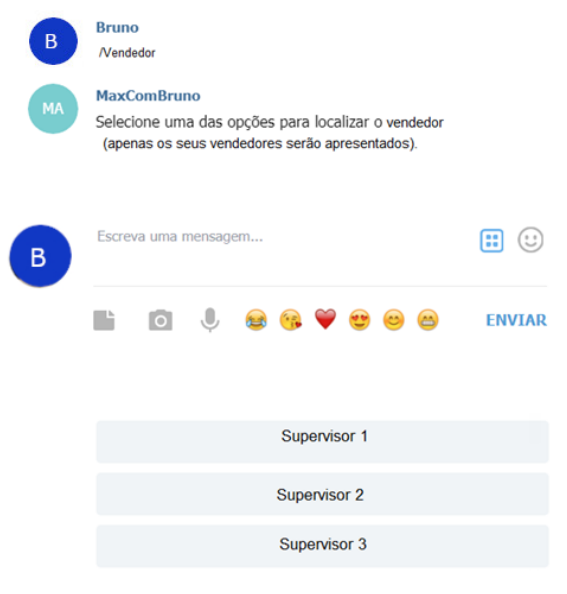

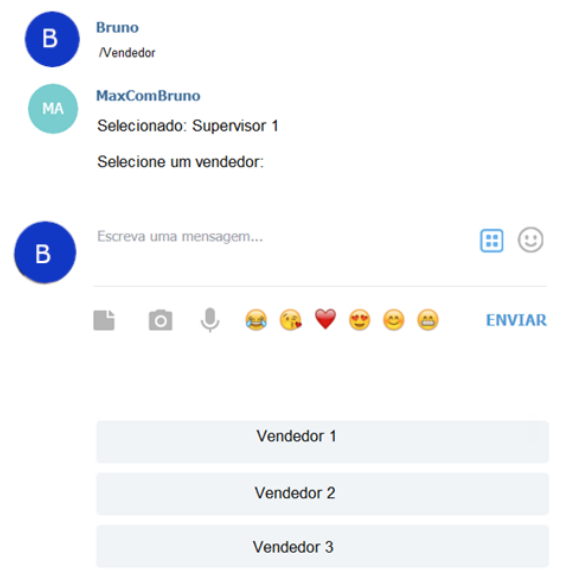

1.1 Selecione a ação **Transferência de Saldo (Conta Corrente).**

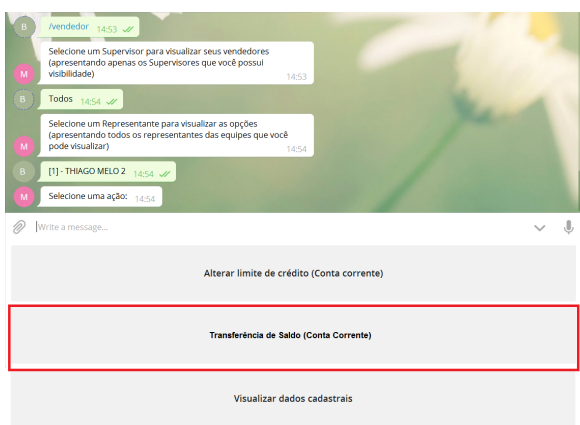

1.2 Em seguida selecione qual representante receberá o saldo.

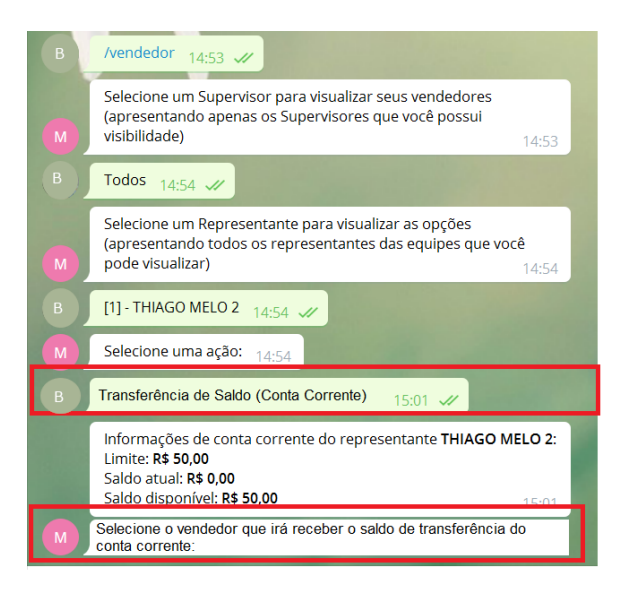

1.3 Por último, selecione o motivo da transferência.

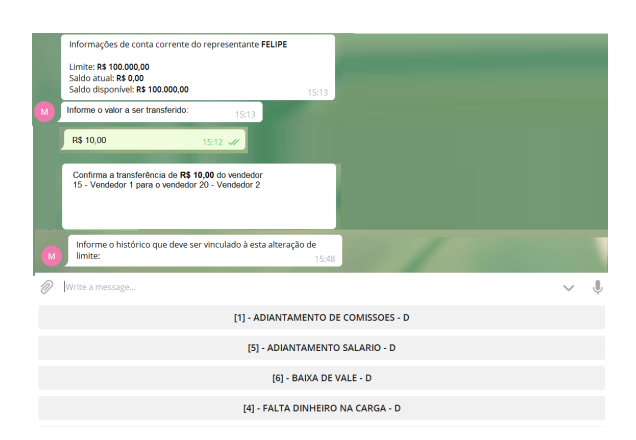

#### 1.4 E confirme a transferência.

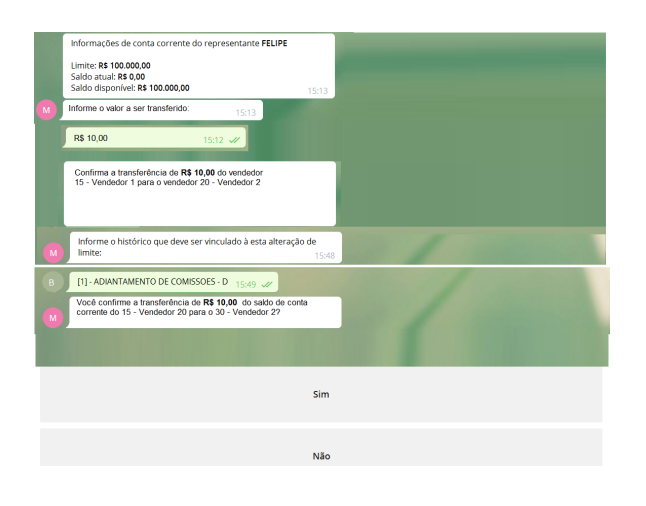

1.5 O sistema irá informar o resultado da operação.

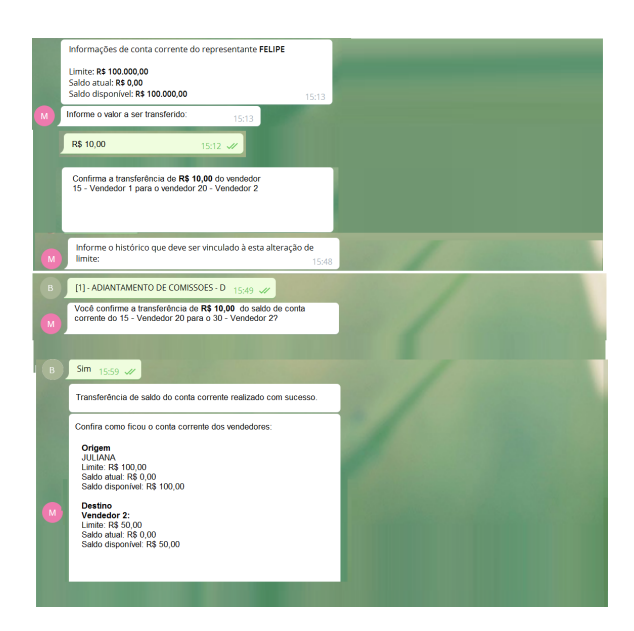

A alteração do conta corrente irá refletir no força de vendas após a execução da JOB periódica. Artigo sugerido pelo analista Bruno Araújo.

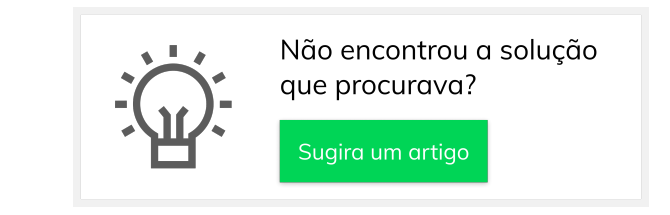